**(文末可免费领取完整版用友财务操作手册)**

# **财务总账**

总账业务主要涉及凭证的填写,修改,作废,整理,审核,记账,以及期间损益的 结转 ,账表的查询等等

**1、选项设置**

在选项中设置是否填补凭证断号,是否允许制单审核为同一人等

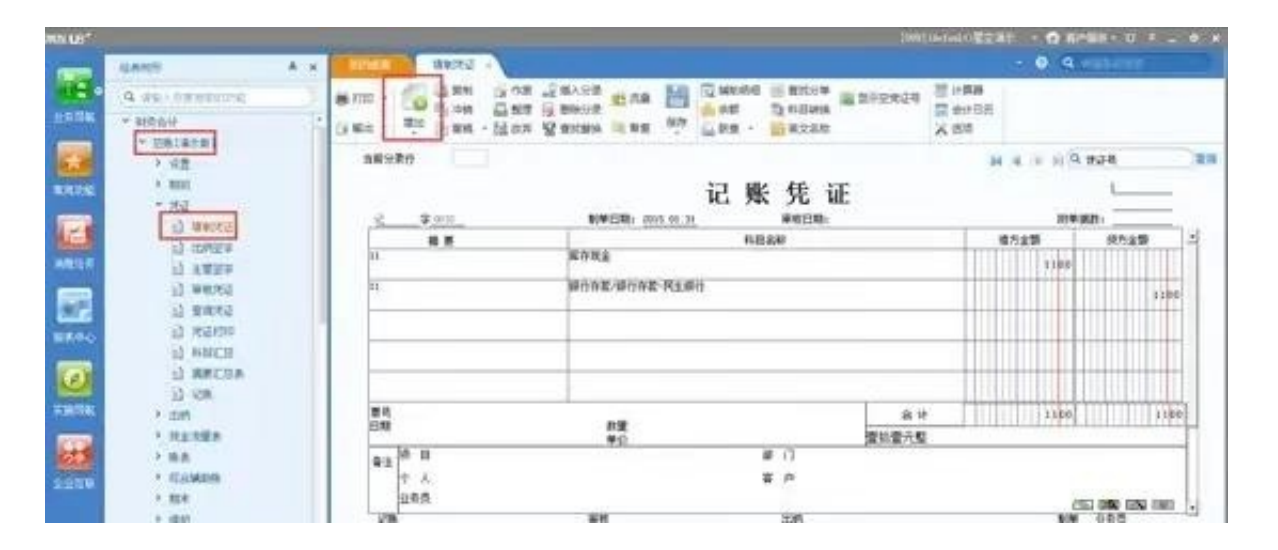

## **2.2,凭证修改与删除**

填写凭证界面可直接修改凭证,但如果需要删除凭证则需要先进行作废处理,再选 择整理,就是整理凭证断号(当然,凭证作废之后若没有整理还是可以恢复的)

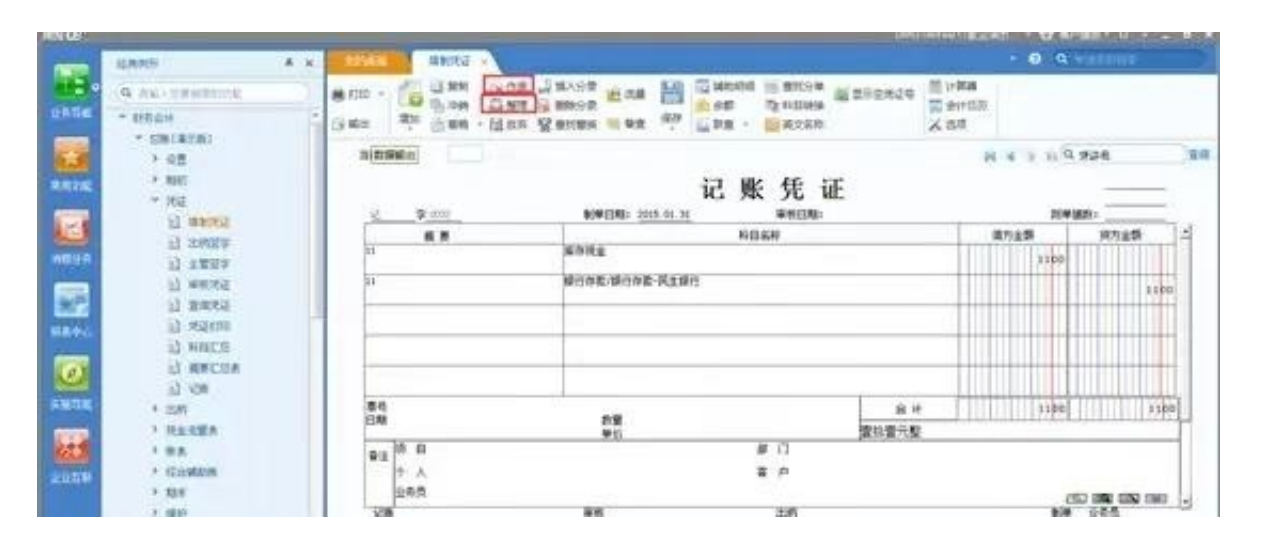

### **2.3 凭证审核**

路径:财务会计——总账——凭证——审核凭证——选中需要审核的凭证——点 击审核即可(若审核人和制单人需要是同一人时要在总账--设置--选项--勾选允许 制单人和审核人为同一人,低版本是没有可以选择这个选项的)

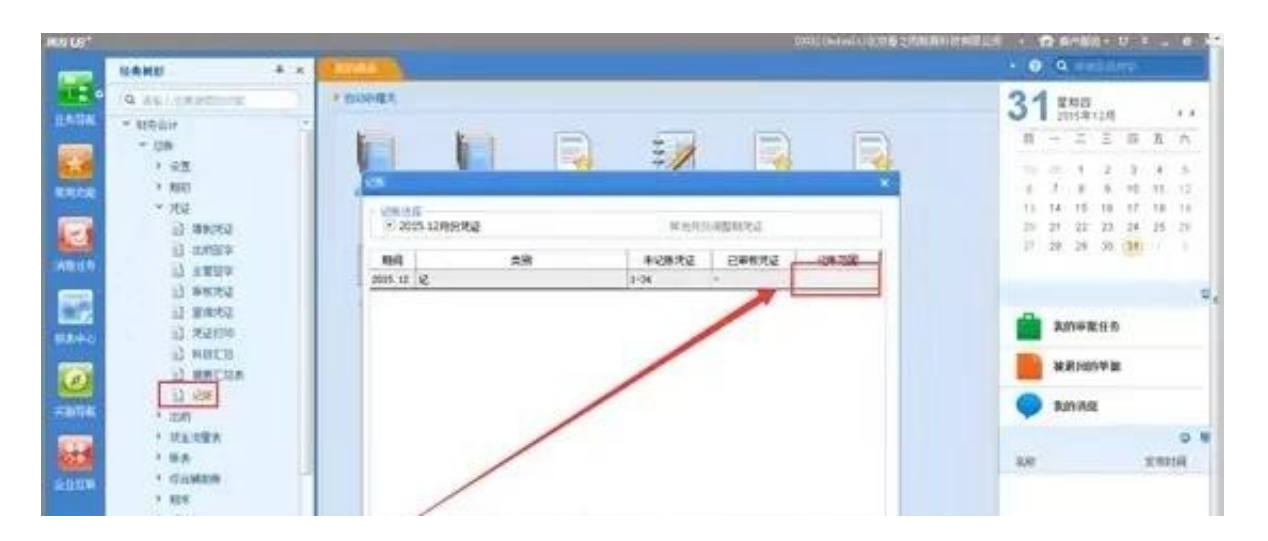

**3、期间损益的结转**

将当月的凭证全部做完审核,记账后,期末需要对期间费用进行结转 先进行转账定义:总账——期末 ——转账定义——期间损益

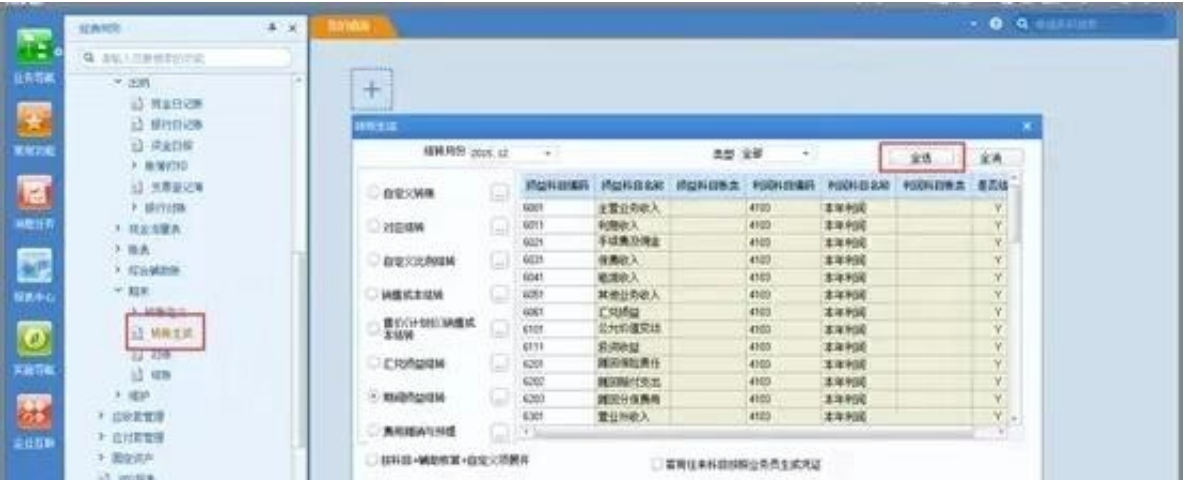

**4、月末对账与结账**

月末对业务进行对账与结账处理:月末对账无误方可结账

总账模块结账之前必须已经对其他模块进行了结账处理

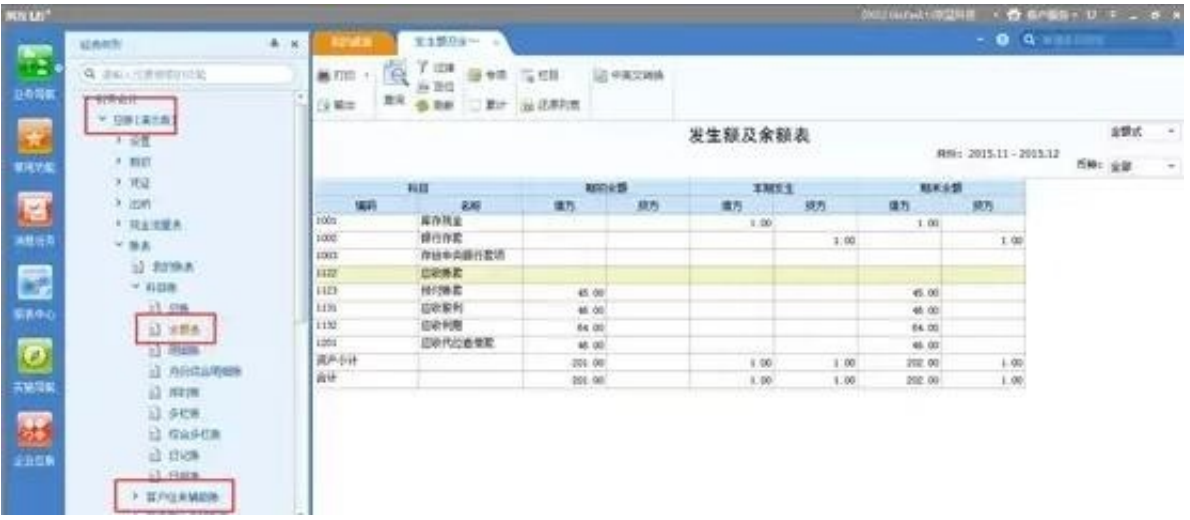

反结账:总账--期末--结账-选定最后一个已结账月份—ctrl+shift+f6或者ctrl+shif t+f6+Fn—取消(注:多同时按几次,有提示!) 注意:以帐套主管的身份登陆进行此操作

反记账:使用帐套主管进入企业门户-左手边的图标导航-【实施导航】-【实施工具 】-【总账数据修正】,如果是老版本在对账界面按ctrl+H

|                        | $\frac{1}{2}$                   |                        |                                                            |                    |           |                                                  |                                         |
|------------------------|---------------------------------|------------------------|------------------------------------------------------------|--------------------|-----------|--------------------------------------------------|-----------------------------------------|
| 经典树志                   |                                 | <b>Fandin</b><br>4 K   |                                                            |                    |           | <b>位面PRS· U = - 0 ×</b><br>$Q$ $Q$ $E = F$       |                                         |
| 二年前千里工作会<br>X<br>20023 | <b>STATE</b><br>$\circ$<br>联想设置 | Ê<br>專<br>主催な人<br>情報総典 | 봐<br><b>XNER</b>                                           | 5<br>期優越市<br>$-44$ | u<br>单量设计 | $n \times$<br>×.<br>用友 U8*<br>商资商工作名<br>м<br>om. | k k<br>含<br><b>COLOR</b><br>s           |
| 平出加密证书<br>类型数值<br>其他   | $\mathbf{L}$<br>单元定位人基          | 等出年注册配<br>第25章         | $^1$ <sub>(0)</sub><br><b>雄入年在相文</b><br>在地主钢软加<br>田証书<br>補 |                    |           |                                                  | õ<br>70<br>$\tau$<br>24<br>3ì<br>٠<br>٠ |
| 11容等方案                 | 存封科目检查                          | 脂<br><b>CERELE</b>     | 加光<br>E<br>档案助记项目<br>模型导入导出<br>动生成                         |                    |           |                                                  |                                         |
| 影響的教工具                 | 田宅信产为角<br>工具                    | 预算导入导出                 | 分项成本检查<br>有效拍案图片<br>人参皇兵                                   | I¥<br>合格放送修正       |           | R                                                | <b>Inst</b>                             |

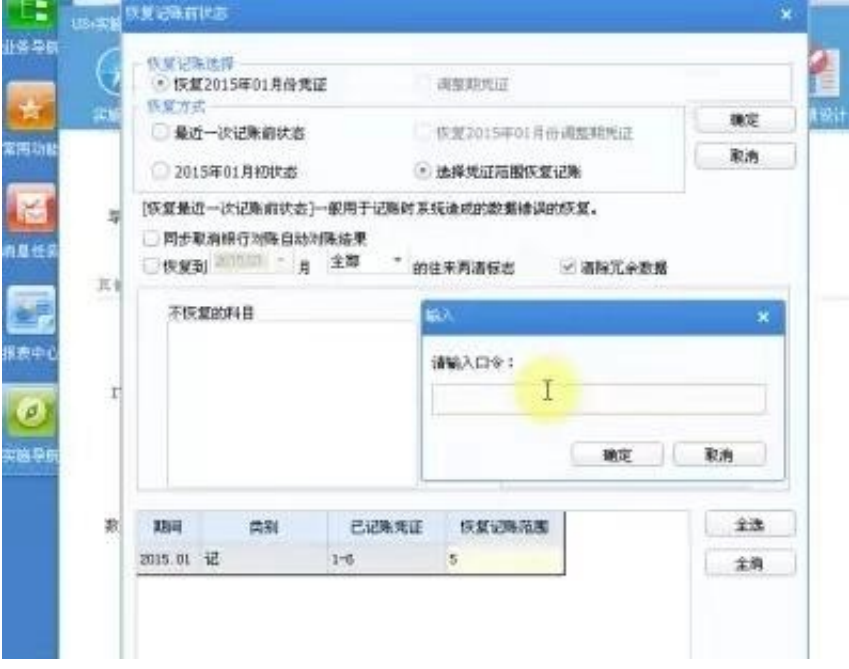

# **6、UFO报表**

### **1、报表生成路径**

### 路径:业务工作

——财务会计——UFO报表——文件——打开做好的报表模板——切换到 数据状 态下——数据——关键字——录入(录入所要生成报表的会计期间)——确认

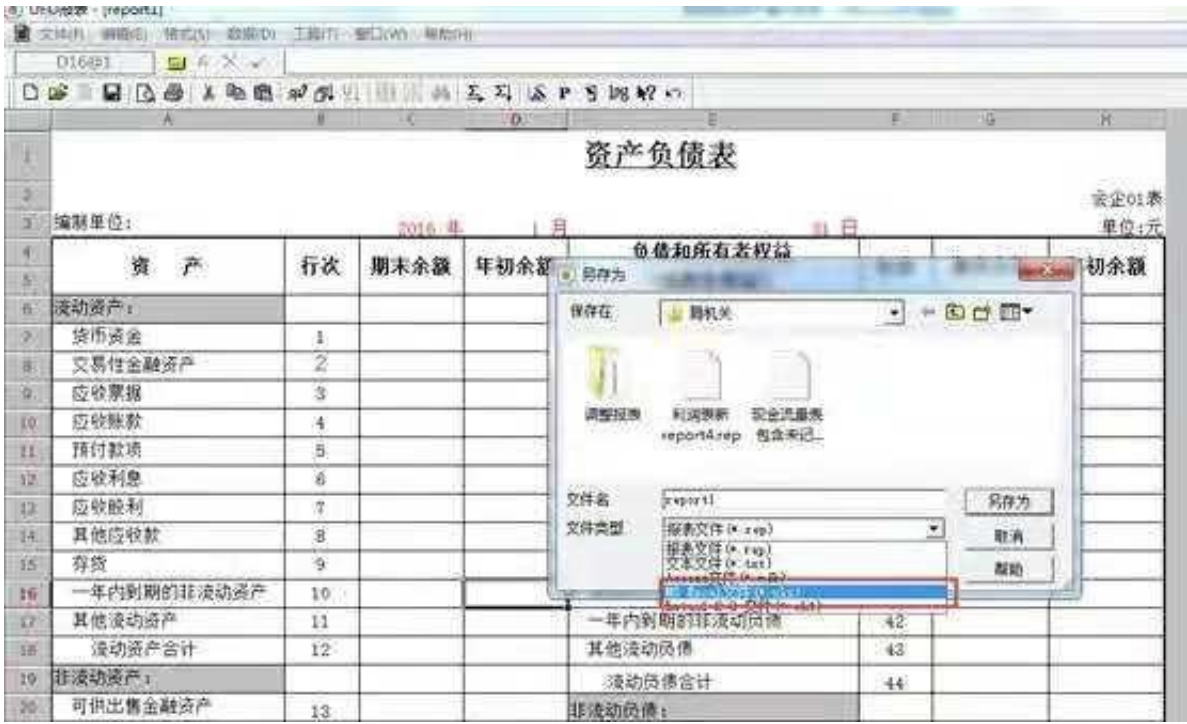

篇幅有限,小编就先给大家分

享到这里了,想要领取

**【完整版用友财务操**

作手册】及更多财务方面资料的小伙伴,看下方领取方式进行操作即可!

**领取方式:**

1.下方评论区留言:**学习**。并转发收藏

2.点击小编头像,私我回复:【**资料】**,即可免费领取!